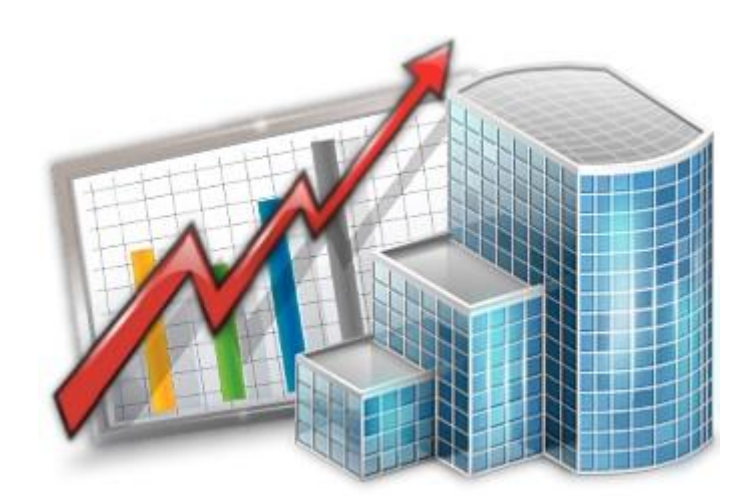

# **Projetex Access Through ODBC**

© 2020 Advanced International Translations

## **Projetex ODBC**

The Projetex database can be accessed through ODBC.

The ODBC (Open Database Connectivity) of the Microsoft Corporation represents a general interface for access to SQL-compatible databases. SQL is used as a standard mechanism for data access.

The interface ensures a high degree of interaction: one application can refer to different SQLcompatible DBMS (Data Base Management Systems) by means of generic code. This allows a developer to create and distribute "client/server" applications without taking into consideration the characteristics of a specific DBMS.

An ODBC driver is required to connect an application to any DBMS. Although ODBC is considered a good data transfer interface, it still has a number of restrictions as a program interface.

## **Enabling ODBC access**

To enable ODBC access, run **Projetex Server Administrator** and click the **Corporate Settings** tab. Then select **ODBC**.

Select ODBC Access check box and set preferred ODBC password in the dialog which appears:

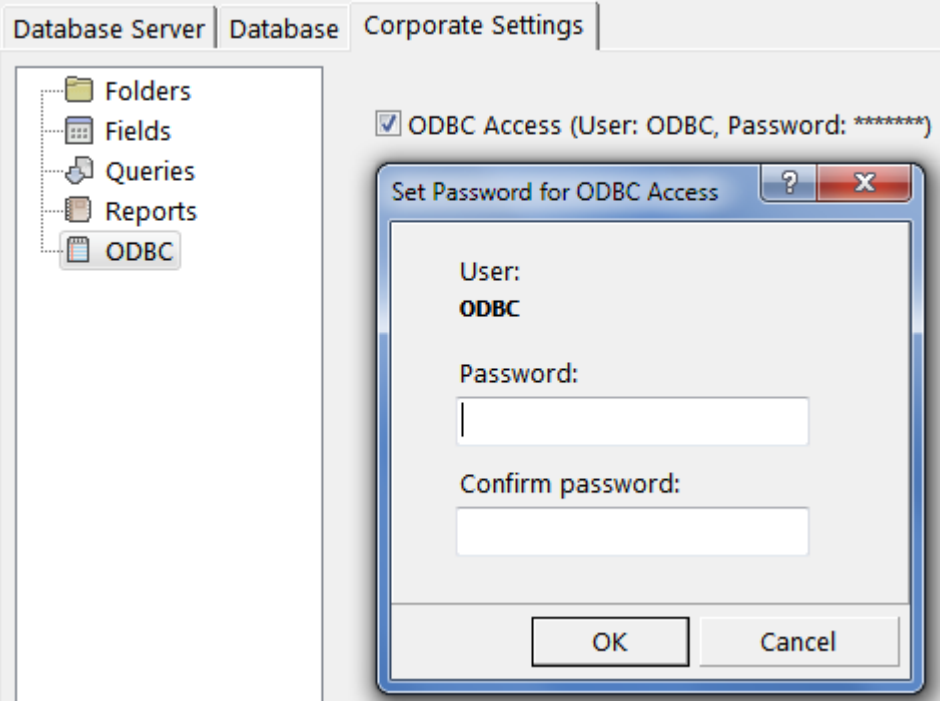

The ODBC login is "ODBC" and it is fixed.

Download the ODBC driver using the following URL:

<https://www.microsoft.com/en-US/download/details.aspx?id=36434>

**NOTE**: downloading the ODBC driver is only required for Workstation machines. On server machines, the driver is included with the server installation.

#### **3 Projetex 9 Help**

After the ODBC driver is installed, go to Windows Control Panel > Administrative Tools > Data Sources (ODBC) to run the ODBC Data Source Administrator.

Click the **Add**... button in ODBC Data Source Administrator window.

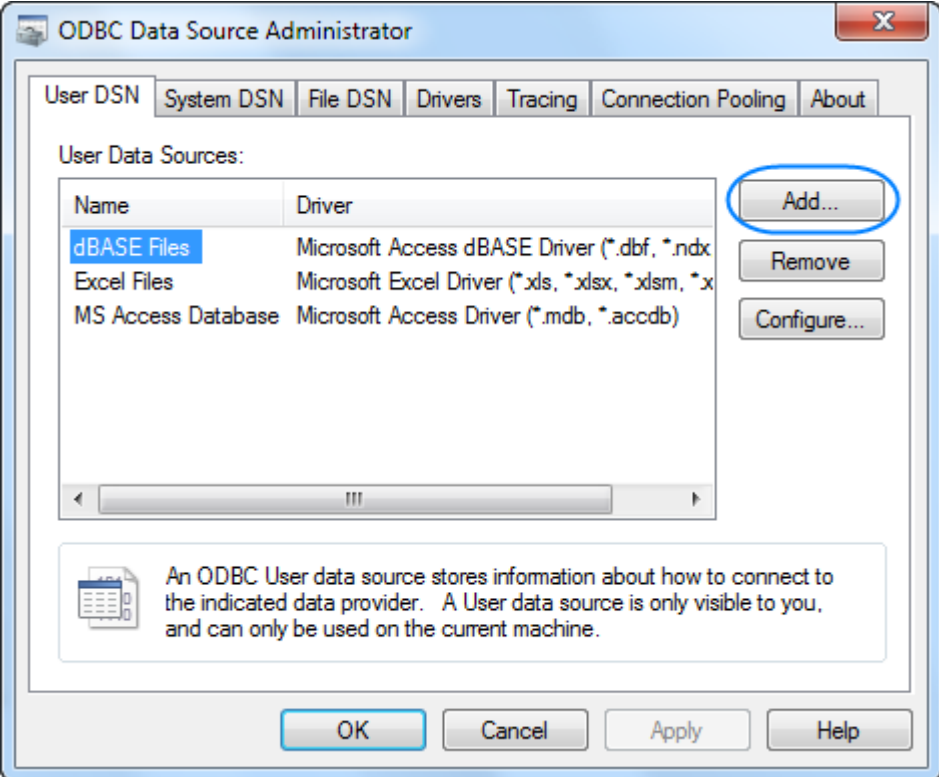

Select the newly downloaded driver for SQL Server.

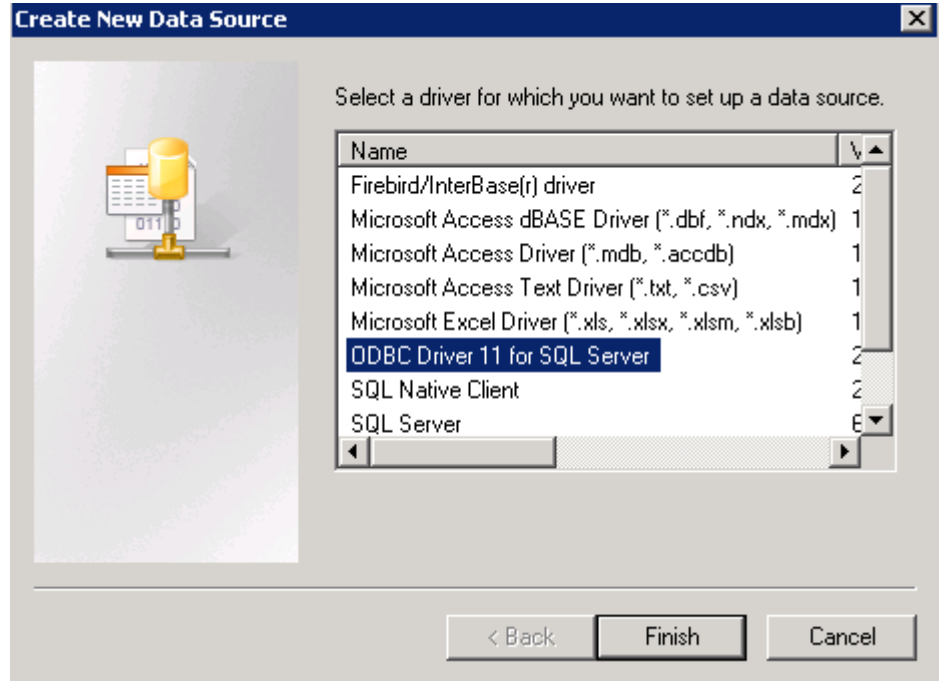

Specify ODBC parameters in Create Data Source window:

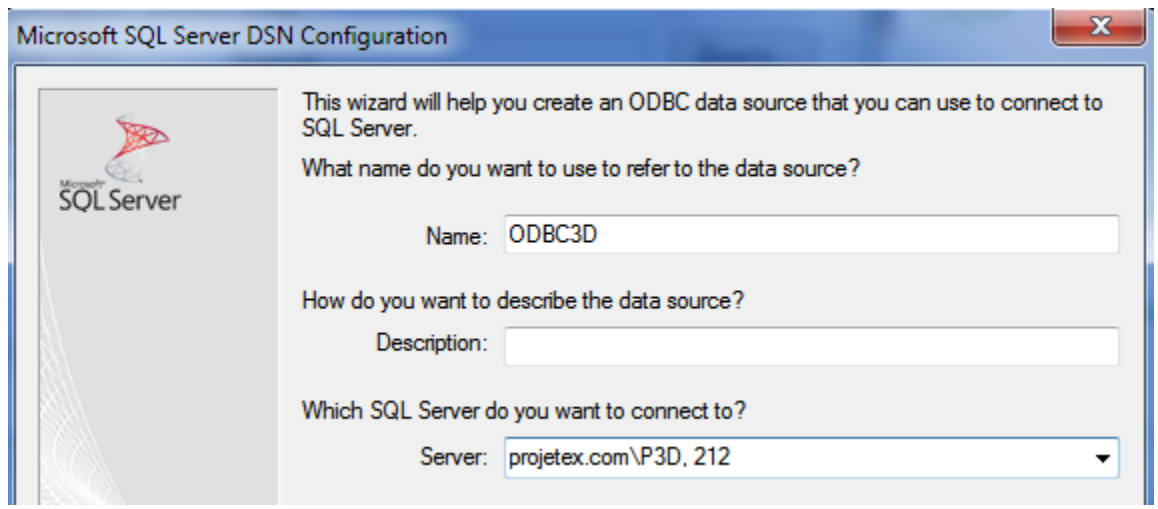

Enter the Server address in this format: %server domain address or IP%\P3D, 212

#### **5 Projetex 9 Help**

Select "SQL Server authentication" and enter the Login and password set in the System Administrator.

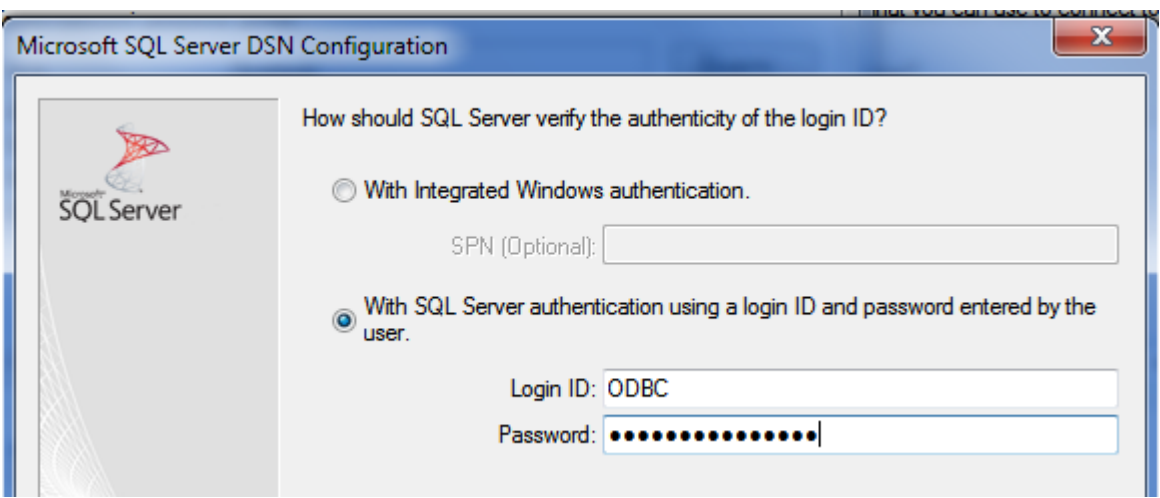

Enter "Projetex3D" as the new default database name.

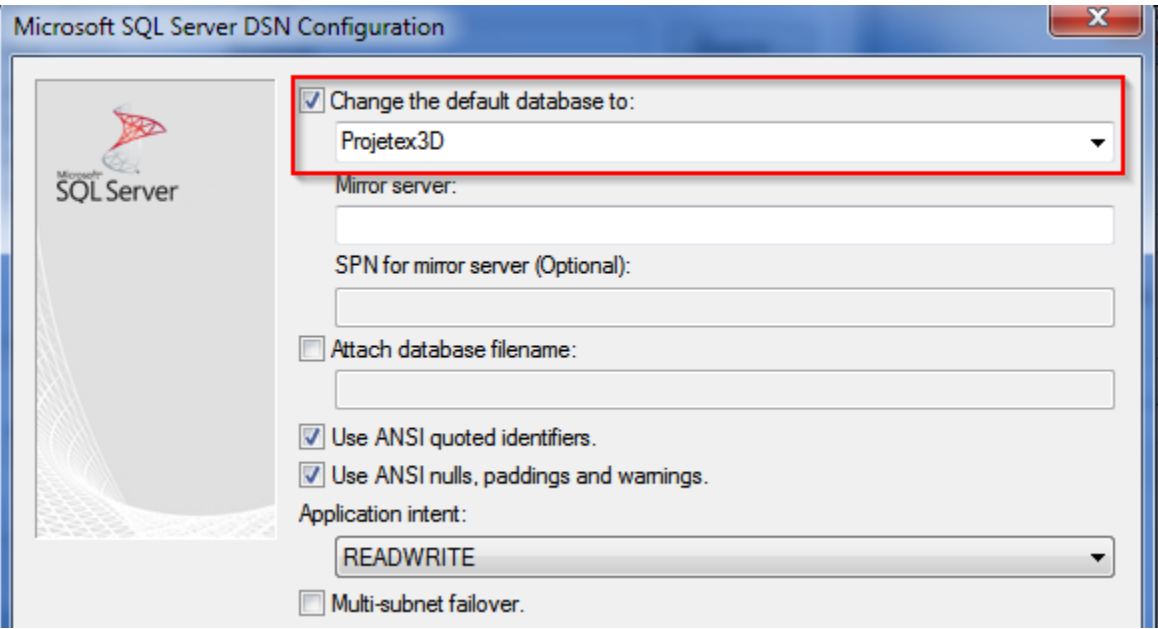

Click **Next**, then **Finish**, and then **Test Data Source**. If the connection is configured correctly, you will see the message "TESTS COMPLETED SUCCESSFULLY!" .

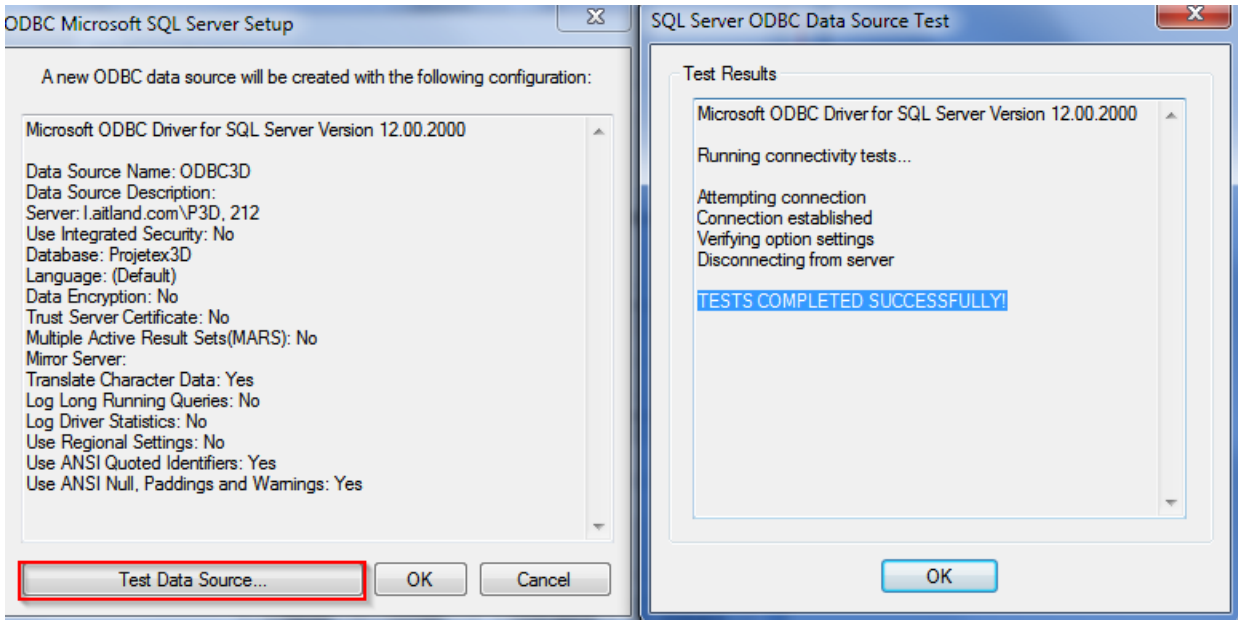

 **Note**: If database file has been replaced, run Projetex Server Administrator, the ODBC section, then clear and re-enable the ODBC Access check box. You will need to re-enter the password.